1. 「外字エディター」の起動

ここに検索して検索(虫めがね)から>「外字エディター」と入力します。 「外字エディター(コントロールパネル)」を起動します。 このとき、外字を使うプログラムを起動しておいてください。 当社のソフトウェアが使用する外字に切り替わっている場合は、以下のメッセージが表示されます。

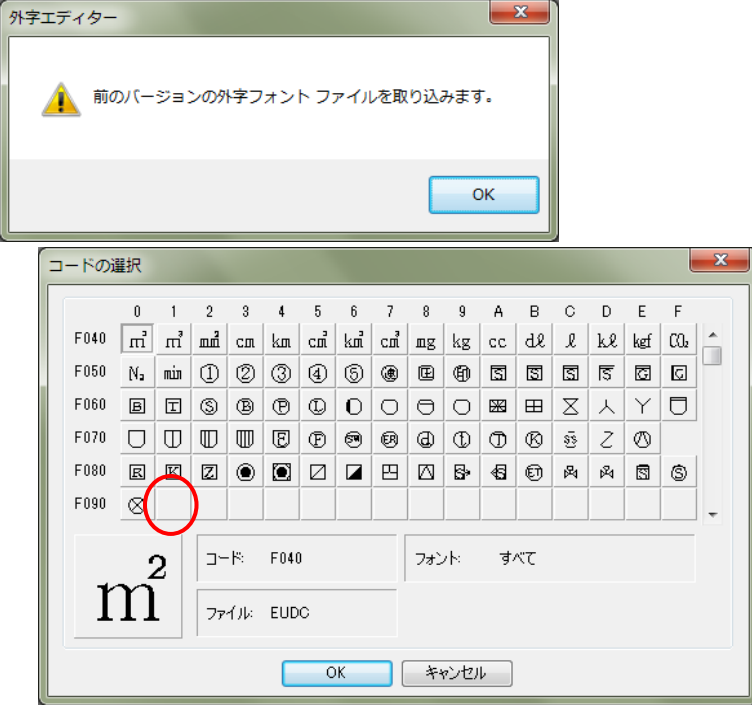

- 2. 登録したい場所を選択します。 「コードの選択」で空いている箇所をクリックしOKします。
- 3. 登録したい文字を読み込みます。
	- (1) 編集(E)>文字のコピーを選択します。
	- (2) 「文字のコピー」画面で、「フォント名」ボタンをクリックし「MS明朝」に変更します。
	- (3) 「形(S)」の白い枠に読みを入力して登録したい文字を呼び出します。

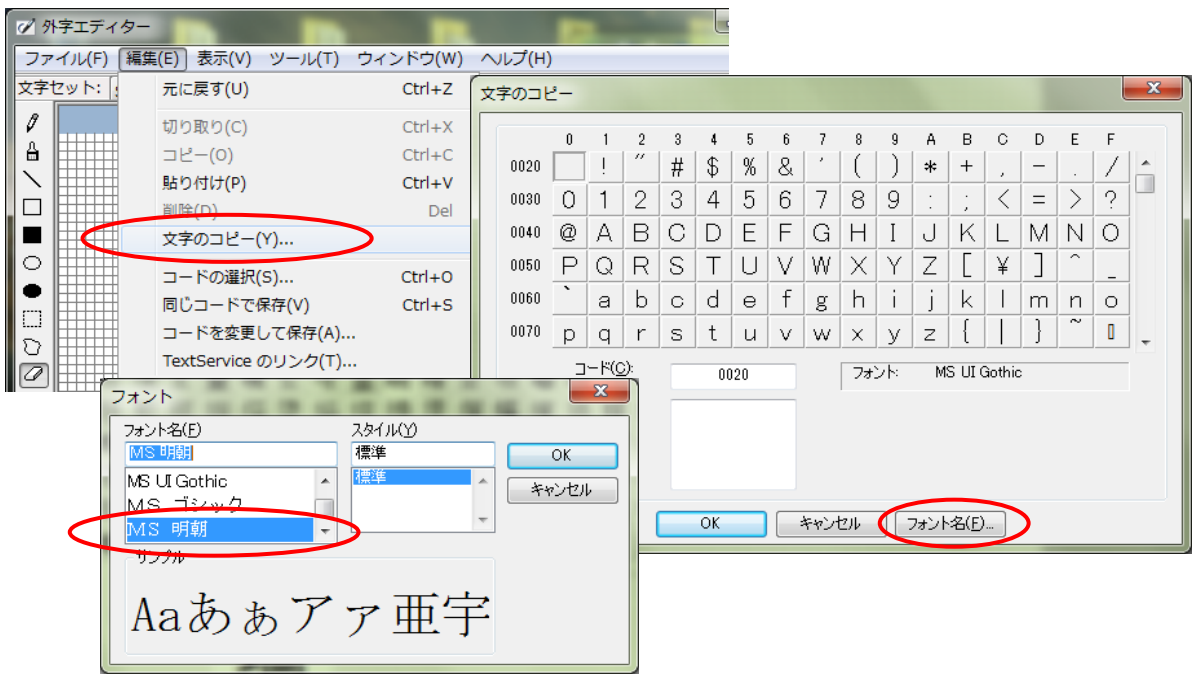

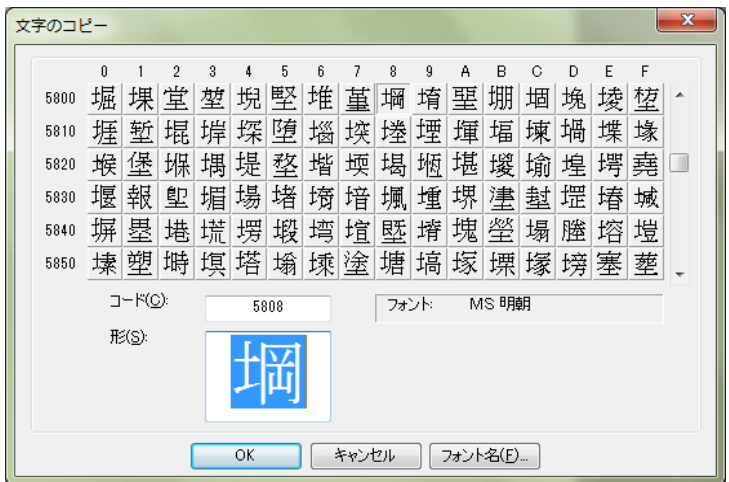

4. 登録します。 編集(E)>同じコードで保存(V)を選択します。 これで登録が完了しました。「外字エディター」を終了します。

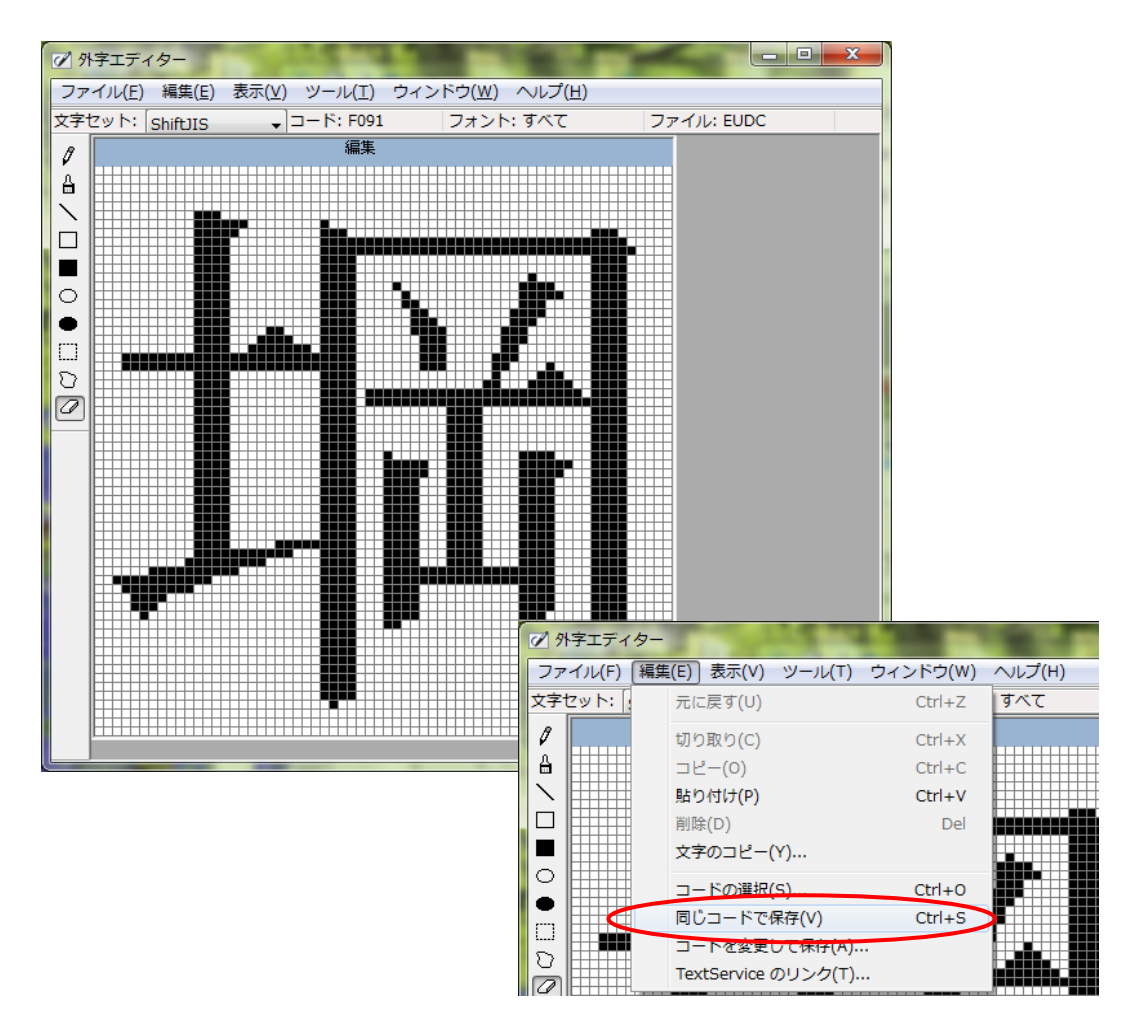

※ お使いの環境(windowsやかな漢字変換のバージョン等)により画面が異なる場合があります。 また、参照する文字が登録されていない場合は、新規に作成する必要があります。 その場合は操作が異なります。

- 5. 登録文字の呼び出し方。
	- (1) かな漢字変換で、「がいじ」と入力しF5キーを押下します。
	- (2) IMEパッドが開きます。「文字カテゴリ」>「シフトJIS」>「外字」を選択すると登録した文字が 表示されます。そこをクリックするともとの入力内容に「がいじ堈」と表示されているはずなので 不要な文字(がいじ)を削除します。

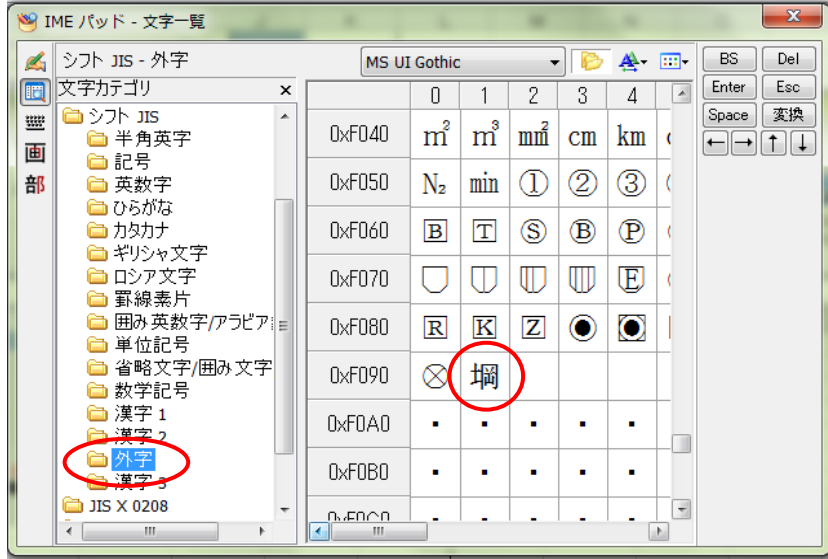

## 6. かな漢字辞書登録

- (1) かな漢字「あ」を右クリックし「単語の追加」を選択します。
- (2) 「単語(D)」に上記方法で呼び出します。 ※「環境依存文字(unicode)」ではなく「環境依存文字」の方を選択してください。
- (3) 変換した「よみ(R)」を入力します。 (4) 「登録(A)」ボタンで登録完了となります。

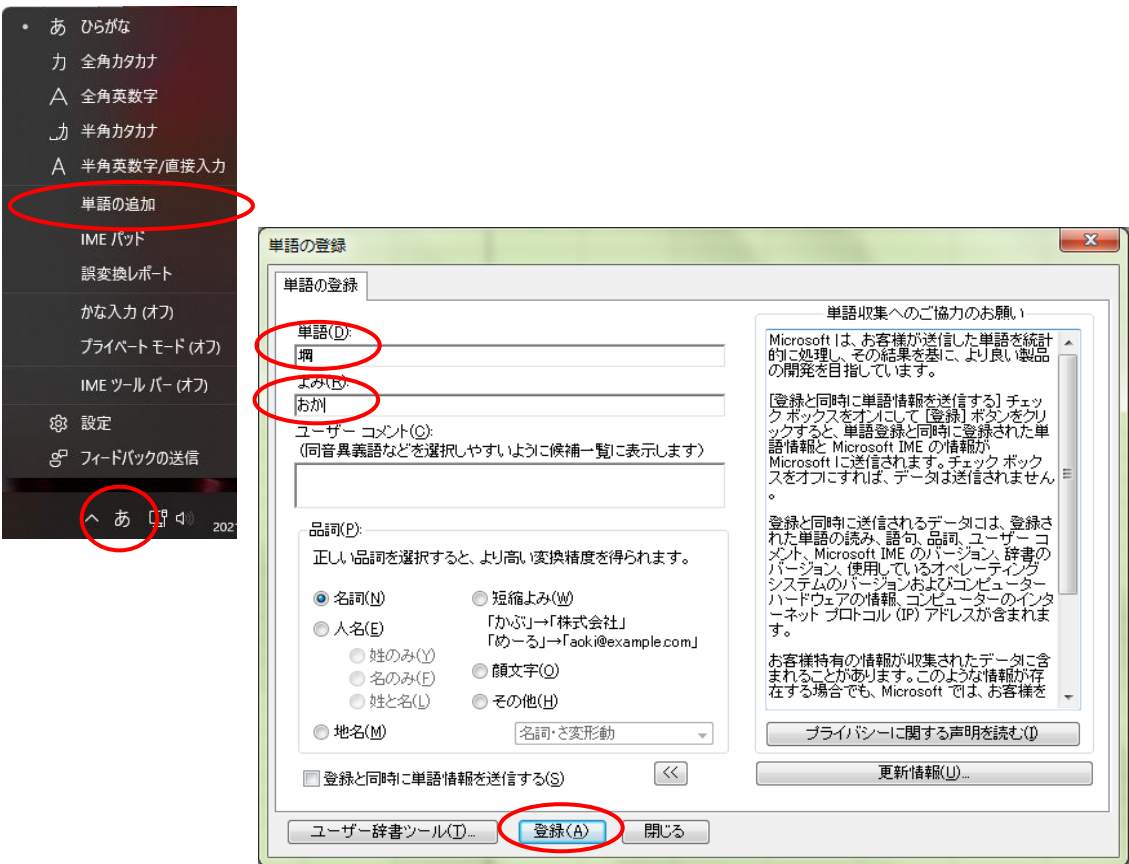